# **Equipment – Public Wide Format Scanner**

The wide format scanner, located on the second floor, is used to copy wide items such as maps. Scans should be saved to the desktop and then transferred to USB device.

### **Instructions**

- Confirm that the Scanner is on.
	- o Switch is located on the back right side near the USB and power cables.
- Click on **library** to log on
	- o Password: **MichiganTech1885**
- Click on **SmartWorks Pro** icon to open program
- Select **scan** and **copy**
- Default settings on the **left side** of screen may be edited
- File will be saved to the desktop
- Load map **face up** into scanner
	- o Click the **green** diamond on front of scanner or
	- o **green** square on SmartWorks Software.
		- **NOTE:** it's normal for the scanner to pause during scanning process
- **Plug in USB flash drive on the left side of the monitor and transfer files from desktop.**
- **Delete your files from the desktop.**

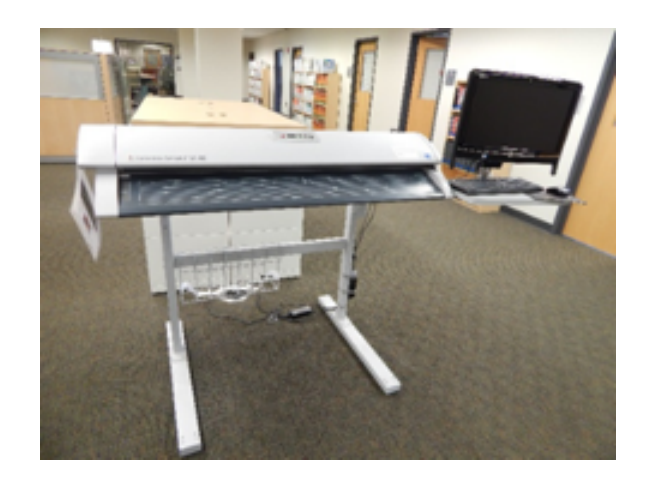

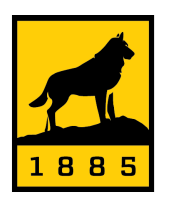

Michigan Tech Van Pelt and Opie Library

# **Equipment – Public Wide Format Scanner**

### **Hardware**

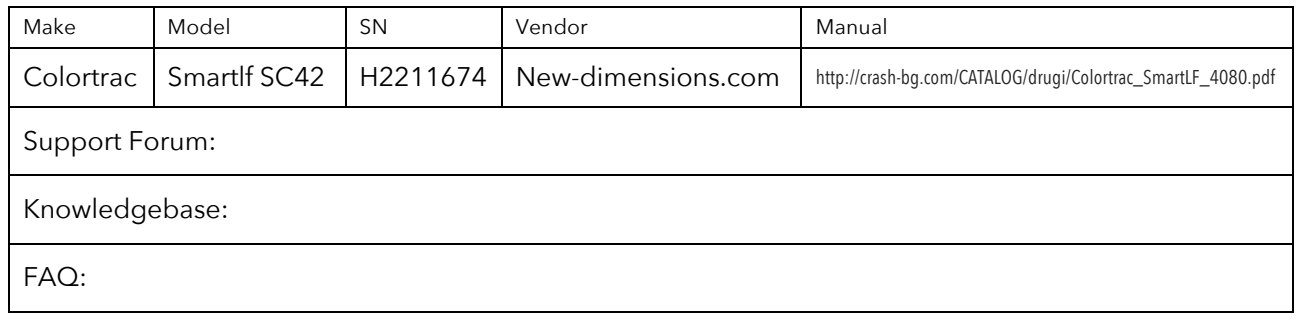

### **Troubleshooting**

- Reboot unit
	- o Power off
	- o Power on
- If rebooting does not work
	- o Contact John Schneiderha(jcschnei@mtu.edu / 7-3119)
	- o Copy circ-l@mtu.edu
- User instructions are available on the web at: http://www.mtu.edu/library/services/computers-and-technology/

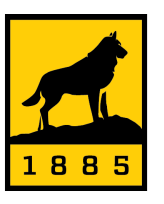

Michigan Tech Van Pelt and Opie Library